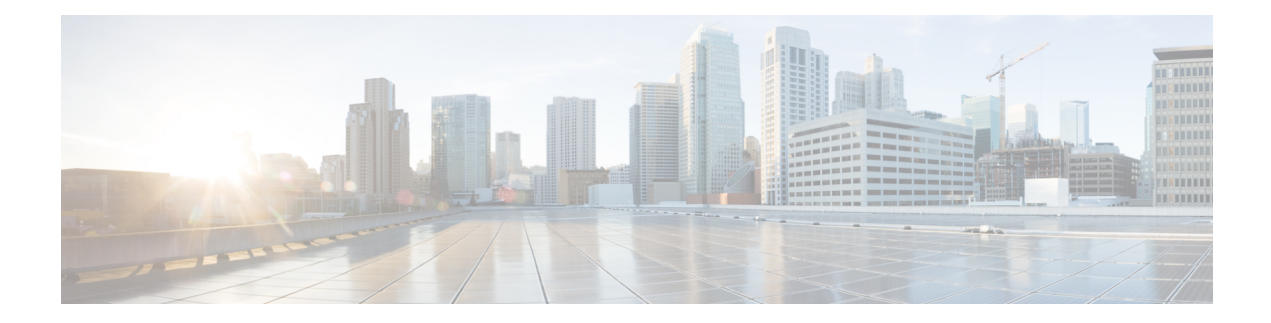

# **Credential Profiles**

#### **Table 1: Feature History**

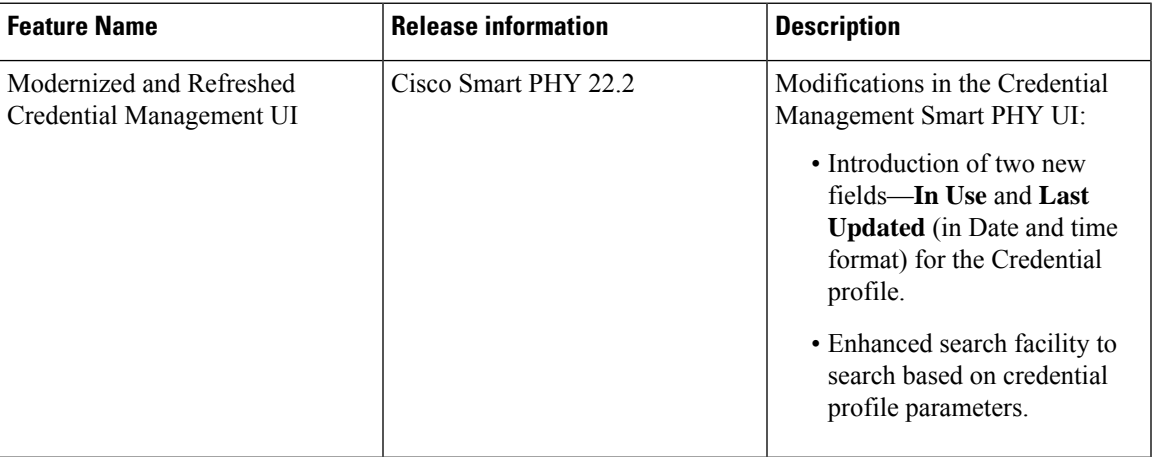

#### **Overview**

Credential profiles allow you to apply credential settings consistently across CCAP cores. When you add or import CCAP cores, you can specify the credential profile that you want to use. If you need to modify parameters such as changing a device password, you can edit the credential profile. Once the parameter is modified, it is applicable to all the CCAP cores that use the modified profile.

#### **Figure 1: Credential Profile**

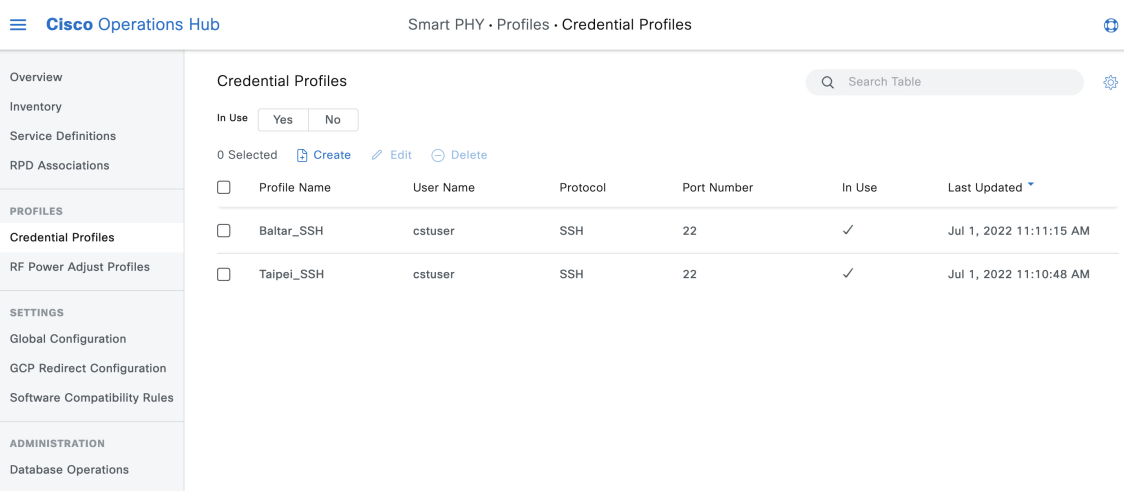

For more information, refer the following topics:

- Creating a New [Credential](#page-1-0) Profile, on page 2
- Editing [Credential](#page-2-0) Profiles, on page 3
- Changing [Credential](#page-2-1) Profile for existing CCAP Core, on page 3
- [Performing](#page-3-0) Bulk Credential Profile Update, on page 4
- Deleting [Credential](#page-3-1) Profile, on page 4
- Creating a New [Credential](#page-1-0) Profile, on page 2
- Editing [Credential](#page-2-0) Profiles, on page 3
- Changing [Credential](#page-2-1) Profile for existing CCAP Core, on page 3
- [Performing](#page-3-0) Bulk Credential Profile Update, on page 4
- Deleting [Credential](#page-3-1) Profile, on page 4

### <span id="page-1-0"></span>**Creating a New Credential Profile**

This procedure creates a new credential profile.

#### **Before you begin**

Make sure that the SSH and SNMP are configured on Cisco cBR-8 router.

```
Step 1 At the main menu, click Smart PHY > Credential Profiles.
```
The **Credential Profiles** page appears.

**Step 2** Click **Create** .

The **Add Credential Profile** window appears at the right side of the page.

**Step 3** Enter the following details in the text fields.

Ш

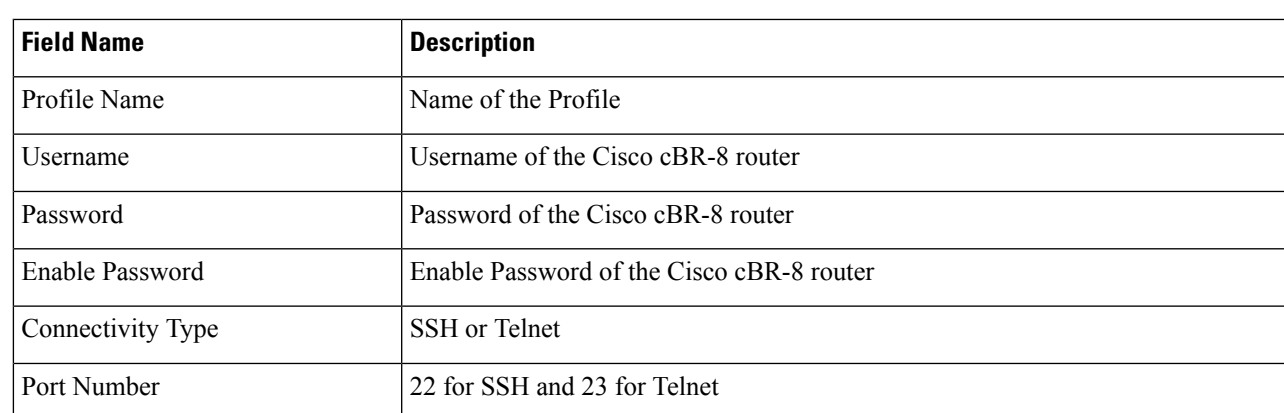

If you have to add several credential profiles, then ensure that the credential **Profile Name** and **Description** are as informative as possible.

#### **Step 4** Click **Save**.

A success confirmation message appears that a new credential profile is added.

- In a large network, devices may share the same credentials. **Note**
	- Smart PHY leverages SSH to log in directly to the `exec` mode on the Cisco cBR-8 router.
	- When a CCAP core is added or updated using this profile, the content you specify in the credential profile is applied to the device automatically.

# <span id="page-2-0"></span>**Editing Credential Profiles**

This procedure edits credential profiles.

**Step 1** At the main menu, click **Smart PHY** > **Credential Profiles**.

The **Credential Profiles** page appears.

- **Step 2** Click the profile that you want to view or edit.
- **Step 3** Update the credential profile parameters as required.
- <span id="page-2-1"></span>**Step 4** Click **Save**.
	- A credential profile is applied to multiple CCAP cores. Once the credential profile is updated, the new set of parameters is referred by the associated devices automatically. **Note**

# **Changing Credential Profile for existing CCAP Core**

You can change the credential profile associated with a CCAP core at any time from Smart PHY's **Inventory** page.

This procedure changes the credential profile associated with a CCAP core.

- **Step 1** At the main menu, click **Smart PHY** > **Inventory**.
- **Step 2** Check the check box associated with the CCAP core that you want to update.
- **Step 3** Click **Edit** and then select a different credential profile from the **Credential Profile** drop-down list.
- **Step 4** Click **Save**.

### <span id="page-3-0"></span>**Performing Bulk Credential Profile Update**

We recommend that you use the Smart PHY's CSV import feature so that you can perform bulk credential profile updates to CCAP cores.

This procedure makes bulk credential profile updates to CCAP cores.

- **Step 1** At the main menu, click **Smart PHY** > **Inventory** > **Credential Profiles**. The **Remote PHY Devices & CCAP Cores** page appears.
- **Step 2** Choose the CCAP cores that you want to update and click **Export**. A CSV file is generated and downloaded to your PC. You can use the following **Export** options:
	- **a.** To include a complete list of devices in the **Remote PHY Devices & CCAP Cores** page, click **Export**.
	- **b.** To include the selected devices, check the device check boxes that you want to modify, and click **Export**.
	- **c.** To include the filtered list of devices, enter the text in the **Search** field to filter the list of devices, and click **Export**.
- **Step 3 Edit** the new CSV file, update the rows with another Credential Profile and then **Save** the file. The file must be saved in the CSV format. The Credential Profile that you want to use must exist in Smart PHY before initiating the **Import** operation.
- **Step 4** Click **Import**. The updated CSV file is imported.
- **Step 5** Review the proposed changes in the **Replace Existing Node** sidebar window. Click **Yes to All** to accept the changes.
- <span id="page-3-1"></span>**Step 6** Click **Save**.

## **Deleting Credential Profile**

Smart PHY allows deleting one or more credential profiles as long as the selected profiles are not in use.

This procedure deletes the credential profile.

**Note** This operation overwrites the existing associations between a CCAP Core and the credential profile.

### **Step 1** At the main menu, click **Smart PHY** > **Credential Profiles**.

The **Credential Profiles** page appears.

**Step 2** Select one or more profiles which are not in use.

### **Step 3** Click **Delete**.

A confirmation message appears that the credential profile is deleted.

 $\mathbf I$